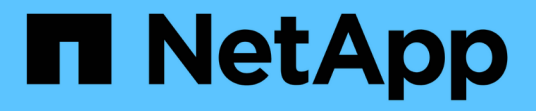

## 在**Unified Manager**中建立保護關係

Active IQ Unified Manager 9.14

NetApp March 07, 2024

This PDF was generated from https://docs.netapp.com/zh-tw/active-iq-unified-manager/dataprotection/task\_configure\_connection\_between\_workflow\_automation\_um.html on March 07, 2024. Always check docs.netapp.com for the latest.

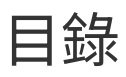

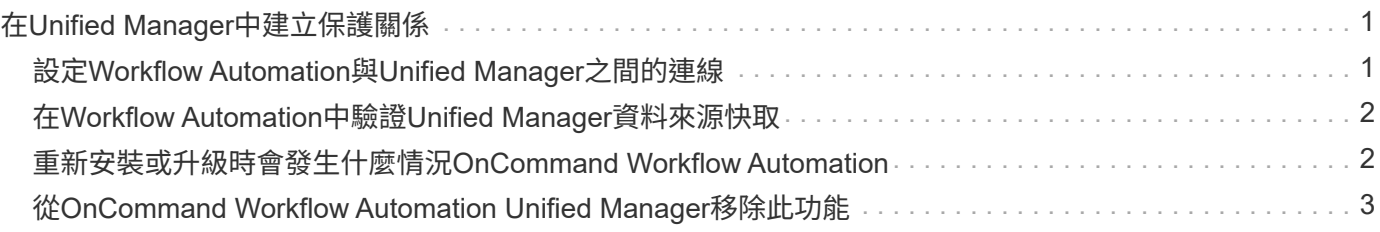

# <span id="page-2-0"></span>在**Unified Manager**中建立保護關係

您必須執行幾個步驟、才能使用Unified Manager和OnCommand Workflow Automation 整 套功能來設定SnapMirror和SnapVault SnapMirror關係、以保護您的資料。

您需要的是什麼

- 您必須具有應用程式管理員或儲存管理員角色。
- 您必須在兩個叢集或兩個儲存虛擬機器(SVM)之間建立對等關係。
- 必須與Unified Manager整合:OnCommand Workflow Automation
	- ["](#page-2-1)[設定](#page-2-1)[OnCommand Workflow Automation](#page-2-1) [功能](#page-2-1)["](#page-2-1)。
	- ["](#page-3-0)[在](#page-3-0)[Workflow Automation](#page-3-0)[中驗證](#page-3-0)[Unified Manager](#page-3-0)[資料來源快取](#page-3-0)["](#page-3-0)。

#### 步驟

- 1. 視您要建立的保護關係類型而定、請執行下列其中一項:
	- ["](https://docs.netapp.com/zh-tw/active-iq-unified-manager/data-protection/task_create_snapmirror_relationship_from_health_volume.html)[建立](https://docs.netapp.com/zh-tw/active-iq-unified-manager/data-protection/task_create_snapmirror_relationship_from_health_volume.html)[SnapMirror](https://docs.netapp.com/zh-tw/active-iq-unified-manager/data-protection/task_create_snapmirror_relationship_from_health_volume.html)[保護關係](https://docs.netapp.com/zh-tw/active-iq-unified-manager/data-protection/task_create_snapmirror_relationship_from_health_volume.html)["](https://docs.netapp.com/zh-tw/active-iq-unified-manager/data-protection/task_create_snapmirror_relationship_from_health_volume.html)。
	- ["](https://docs.netapp.com/zh-tw/active-iq-unified-manager/data-protection/task_create_snapvault_protection_relationship_from_health_volume_details.html)[建立](https://docs.netapp.com/zh-tw/active-iq-unified-manager/data-protection/task_create_snapvault_protection_relationship_from_health_volume_details.html)[SnapVault](https://docs.netapp.com/zh-tw/active-iq-unified-manager/data-protection/task_create_snapvault_protection_relationship_from_health_volume_details.html) [不完善的保護關係](https://docs.netapp.com/zh-tw/active-iq-unified-manager/data-protection/task_create_snapvault_protection_relationship_from_health_volume_details.html)["](https://docs.netapp.com/zh-tw/active-iq-unified-manager/data-protection/task_create_snapvault_protection_relationship_from_health_volume_details.html)。
- 2. 如果您要根據所建立的關聯類型、為關聯建立原則、請執行下列其中一項:
	- ["](https://docs.netapp.com/zh-tw/active-iq-unified-manager/data-protection/task_create_snapvault_policy_to_maximize_transfer_efficiency.html)[建立](https://docs.netapp.com/zh-tw/active-iq-unified-manager/data-protection/task_create_snapvault_policy_to_maximize_transfer_efficiency.html)[SnapVault](https://docs.netapp.com/zh-tw/active-iq-unified-manager/data-protection/task_create_snapvault_policy_to_maximize_transfer_efficiency.html) [一套不規則的原則](https://docs.netapp.com/zh-tw/active-iq-unified-manager/data-protection/task_create_snapvault_policy_to_maximize_transfer_efficiency.html)["](https://docs.netapp.com/zh-tw/active-iq-unified-manager/data-protection/task_create_snapvault_policy_to_maximize_transfer_efficiency.html)。
	- ["](https://docs.netapp.com/zh-tw/active-iq-unified-manager/data-protection/task_create_snapmirror_policy_to_maximize_transfer_efficiency.html)[建立](https://docs.netapp.com/zh-tw/active-iq-unified-manager/data-protection/task_create_snapmirror_policy_to_maximize_transfer_efficiency.html)[SnapMirror](https://docs.netapp.com/zh-tw/active-iq-unified-manager/data-protection/task_create_snapmirror_policy_to_maximize_transfer_efficiency.html)[原則](https://docs.netapp.com/zh-tw/active-iq-unified-manager/data-protection/task_create_snapmirror_policy_to_maximize_transfer_efficiency.html)["](https://docs.netapp.com/zh-tw/active-iq-unified-manager/data-protection/task_create_snapmirror_policy_to_maximize_transfer_efficiency.html)。
- 3. ["](https://docs.netapp.com/zh-tw/active-iq-unified-manager/data-protection/task_create_snapmirror_and_snapvault_schedules.html)[建立](https://docs.netapp.com/zh-tw/active-iq-unified-manager/data-protection/task_create_snapmirror_and_snapvault_schedules.html)[SnapMirror](https://docs.netapp.com/zh-tw/active-iq-unified-manager/data-protection/task_create_snapmirror_and_snapvault_schedules.html)[或](https://docs.netapp.com/zh-tw/active-iq-unified-manager/data-protection/task_create_snapmirror_and_snapvault_schedules.html)[SnapVault](https://docs.netapp.com/zh-tw/active-iq-unified-manager/data-protection/task_create_snapmirror_and_snapvault_schedules.html) [不確定的排程](https://docs.netapp.com/zh-tw/active-iq-unified-manager/data-protection/task_create_snapmirror_and_snapvault_schedules.html)["](https://docs.netapp.com/zh-tw/active-iq-unified-manager/data-protection/task_create_snapmirror_and_snapvault_schedules.html)。

## <span id="page-2-1"></span>設定**Workflow Automation**與**Unified Manager**之間的連線

您可以設定OnCommand Workflow Automation 穩定連線、讓它能連接到NetApp(WFA) 和Unified Manager。連線至Workflow Automation可讓您使用SnapMirror和SnapVault SnapMirror組態工作流程等保護功能、以及管理SnapMirror關係的命令。

#### 您需要的是什麼

• 安裝的Workflow Automation版本必須為5.1或更新版本。

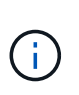

WFA 5.1隨附「WFA套件以管理叢集Data ONTAP 式的功能」、因此您不需要 從NetAppStorage Automation Store下載此套件、然後依照過去的需求、將其個別安裝 到WFA伺服器上。 ["WFA](https://automationstore.netapp.com/pack-list.shtml)[套件、用於管理](https://automationstore.netapp.com/pack-list.shtml)[ONTAP](https://automationstore.netapp.com/pack-list.shtml) [功能](https://automationstore.netapp.com/pack-list.shtml)["](https://automationstore.netapp.com/pack-list.shtml)

• 您必須擁有在Unified Manager中建立的資料庫使用者名稱、才能支援WFA和Unified Manager連線。

此資料庫使用者必須已被指派「整合架構」使用者角色。

- 您必須在Workflow Automation中被指派「管理員」角色或「架構設計師」角色。
- 您必須擁有用於Workflow Automation設定的主機位址、連接埠號碼443、使用者名稱和密碼。

• 您必須具有應用程式管理員或儲存管理員角色。

#### 步驟

- 1. 在左導覽窗格中、按一下\*一般\*>\*工作流程自動化\*。
- 2. 在「\*工作流程自動化」頁面的\*資料庫使用者\*區域中、選取名稱、然後輸入您所建立的資料庫使用者密碼、 以支援Unified Manager和Workflow Automation連線。
- 3. 在頁面的「工作流程自動化認證」區域中、輸入主機名稱或IP位址(IPv4或IPv6)、以及Workflow Automation設定的使用者名稱和密碼。

您必須使用Unified Manager伺服器連接埠(連接埠443)。

- 4. 按一下「 \* 儲存 \* 」。
- 5. 如果您使用自我簽署的憑證、請按一下\*是\*來授權安全性憑證。

隨即顯示「Workflow Automation」(工作流程自動化)頁面

6. 按一下「是」重新載入網路UI、然後新增「工作流程自動化」功能。

#### 相關資訊

["NetApp](http://mysupport.netapp.com/documentation/productlibrary/index.html?productID=61550)[文件:](http://mysupport.netapp.com/documentation/productlibrary/index.html?productID=61550) [OnCommand Workflow Automation](http://mysupport.netapp.com/documentation/productlibrary/index.html?productID=61550) [功能\(最新版本\)](http://mysupport.netapp.com/documentation/productlibrary/index.html?productID=61550)["](http://mysupport.netapp.com/documentation/productlibrary/index.html?productID=61550)

### <span id="page-3-0"></span>在**Workflow Automation**中驗證**Unified Manager**資料來源快取

您可以在Workflow Automation中檢查資料來源取得是否成功、以判斷Unified Manager資 料來源快取是否正常運作。您可以將Workflow Automation與Unified Manager整合、以確 保整合後仍可使用Workflow Automation功能。

您需要的是什麼

您必須指派「系統管理員」角色或「工作流程自動化」中的「架構設計師」角色、才能執行此工作。

步驟

- 1. 從Workflow Automation UI中、選取\*執行\*>\*資料來源\*。
- 2. 在Unified Manager資料來源名稱上按一下滑鼠右鍵、然後選取\*立即取得\*。
- 3. 確認擷取成功無誤。

為了成功整合Unified Manager的Workflow Automation、必須解決擷取錯誤。

## <span id="page-3-1"></span>重新安裝或升級時會發生什麼情況**OnCommand Workflow Automation**

重新安裝OnCommand Workflow Automation 或升級版的功能之前、您必須先移 除OnCommand Workflow Automation 與整合管理程式之間的連線、並確保OnCommand Workflow Automation 所有目前執行中或排程的工作都已停止。

您也必須手動從OnCommand Workflow Automation 功能表中刪除Unified Manager。

重新安裝或升級OnCommand Workflow Automation 完整套功能之後、您必須重新設定與Unified Manager的連 線。

## <span id="page-4-0"></span>從**OnCommand Workflow Automation Unified Manager**移除 此功能

當您不想再使用Workflow Automation時、可以從OnCommand Workflow Automation Unified Manager移除此功能的功能。

您需要的是什麼

您必須具有應用程式管理員或儲存管理員角色。

步驟

1. 在左導覽窗格中、按一下左設定功能表中的\*一般\*>\*工作流程自動化\*。

2. 在「工作流程自動化」頁面中、按一下「移除設定」。

#### 版權資訊

Copyright © 2024 NetApp, Inc. 版權所有。台灣印製。非經版權所有人事先書面同意,不得將本受版權保護文件 的任何部分以任何形式或任何方法(圖形、電子或機械)重製,包括影印、錄影、錄音或儲存至電子檢索系統 中。

由 NetApp 版權資料衍伸之軟體必須遵守下列授權和免責聲明:

此軟體以 NETAPP「原樣」提供,不含任何明示或暗示的擔保,包括但不限於有關適售性或特定目的適用性之 擔保,特此聲明。於任何情況下,就任何已造成或基於任何理論上責任之直接性、間接性、附隨性、特殊性、懲 罰性或衍生性損害(包括但不限於替代商品或服務之採購;使用、資料或利潤上的損失;或企業營運中斷),無 論是在使用此軟體時以任何方式所產生的契約、嚴格責任或侵權行為(包括疏忽或其他)等方面,NetApp 概不 負責,即使已被告知有前述損害存在之可能性亦然。

NetApp 保留隨時變更本文所述之任何產品的權利,恕不另行通知。NetApp 不承擔因使用本文所述之產品而產 生的責任或義務,除非明確經過 NetApp 書面同意。使用或購買此產品並不會在依據任何專利權、商標權或任何 其他 NetApp 智慧財產權的情況下轉讓授權。

本手冊所述之產品受到一項(含)以上的美國專利、國外專利或申請中專利所保障。

有限權利說明:政府機關的使用、複製或公開揭露須受 DFARS 252.227-7013(2014 年 2 月)和 FAR 52.227-19(2007 年 12 月)中的「技術資料權利 - 非商業項目」條款 (b)(3) 小段所述之限制。

此處所含屬於商業產品和 / 或商業服務(如 FAR 2.101 所定義)的資料均為 NetApp, Inc. 所有。根據本協議提 供的所有 NetApp 技術資料和電腦軟體皆屬於商業性質,並且完全由私人出資開發。 美國政府對於該資料具有 非專屬、非轉讓、非轉授權、全球性、有限且不可撤銷的使用權限,僅限於美國政府為傳輸此資料所訂合約所允 許之範圍,並基於履行該合約之目的方可使用。除非本文另有規定,否則未經 NetApp Inc. 事前書面許可,不得 逕行使用、揭露、重製、修改、履行或展示該資料。美國政府授予國防部之許可權利,僅適用於 DFARS 條款 252.227-7015(b) (2014年2月) 所述權利。

商標資訊

NETAPP、NETAPP 標誌及 <http://www.netapp.com/TM> 所列之標章均為 NetApp, Inc. 的商標。文中所涉及的所 有其他公司或產品名稱,均為其各自所有者的商標,不得侵犯。